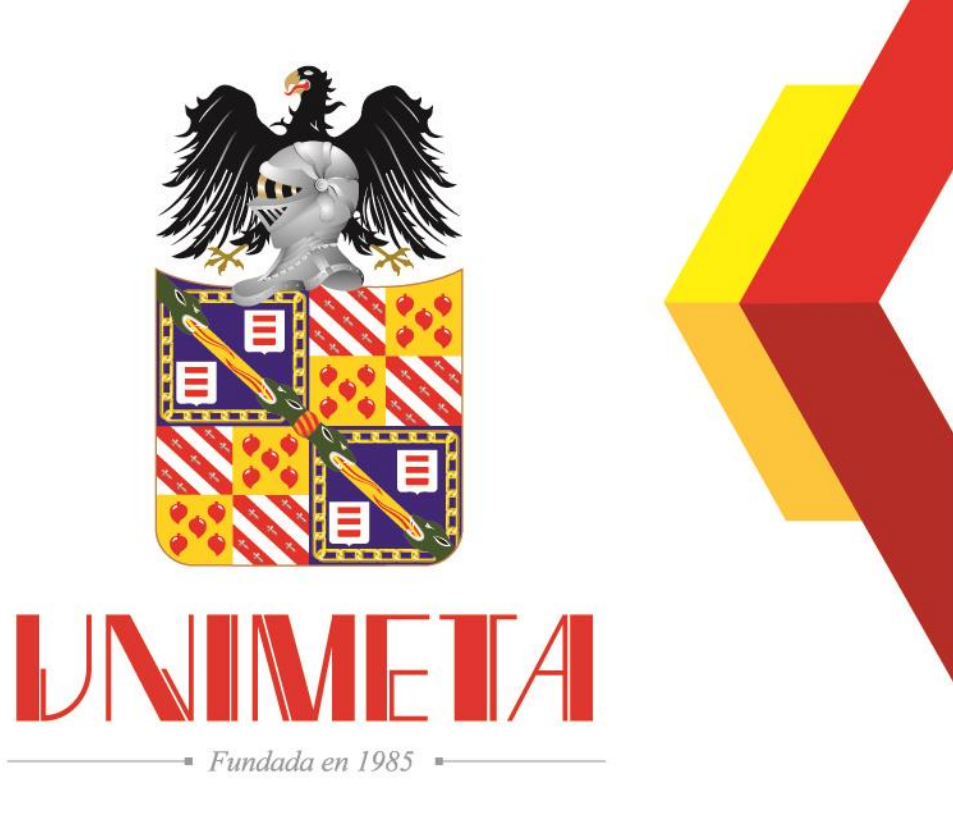

#### **Instructivo Plataforma Class**

Departamento de Registro Académico

14/10/2020

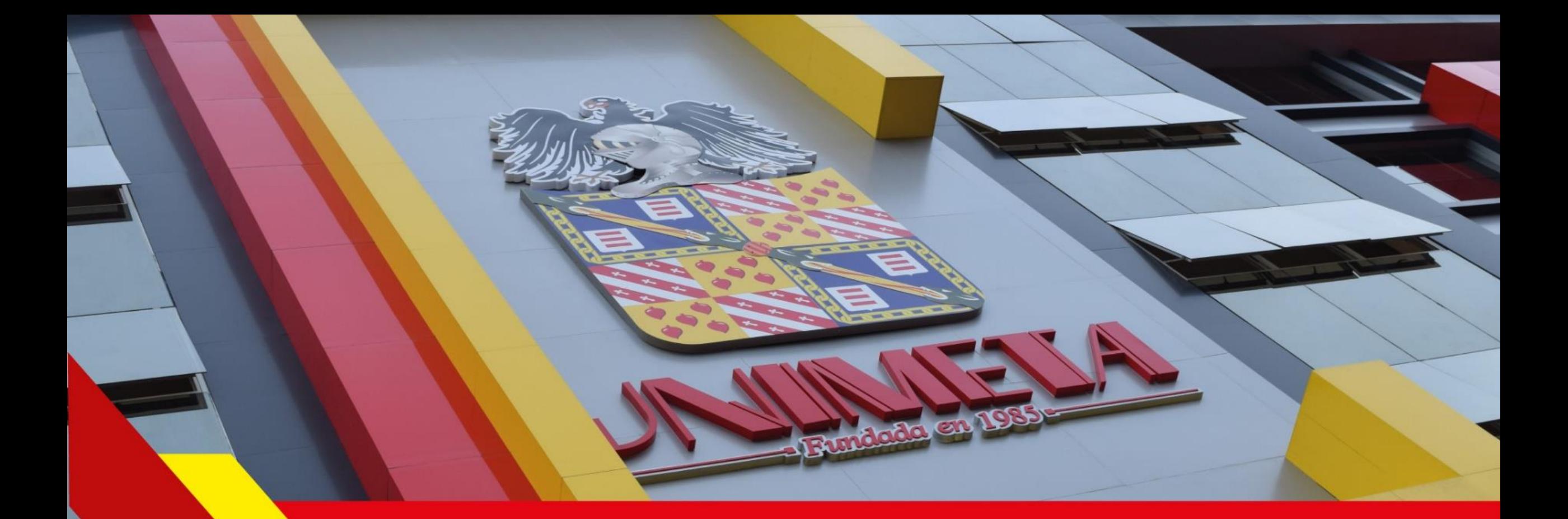

# **Plataforma Class - Estudiantes**

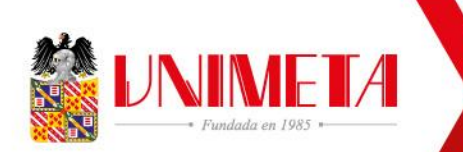

Dar clic

### Portal de ingresó a la plataforma Class.

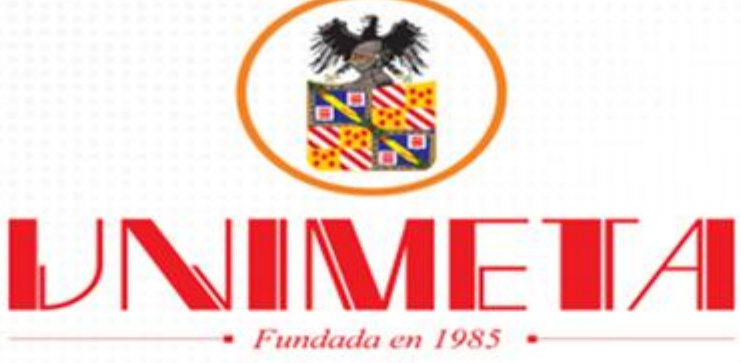

#### **Bienvenid@s a Portales CLASS**

CLASS Portales es el lugar donde podrás accesar a los diferentes portales con los que cuenta CLASS. \*Elige Estudiantes si eres universitario y quieres verificar tu perfil. \*Etige Profesores si eres docente y necesitas registrar las calificaciones de tus alumnos. \*Elige Nuevo Ingreso si quieres ingresar como nuevo estudiante.

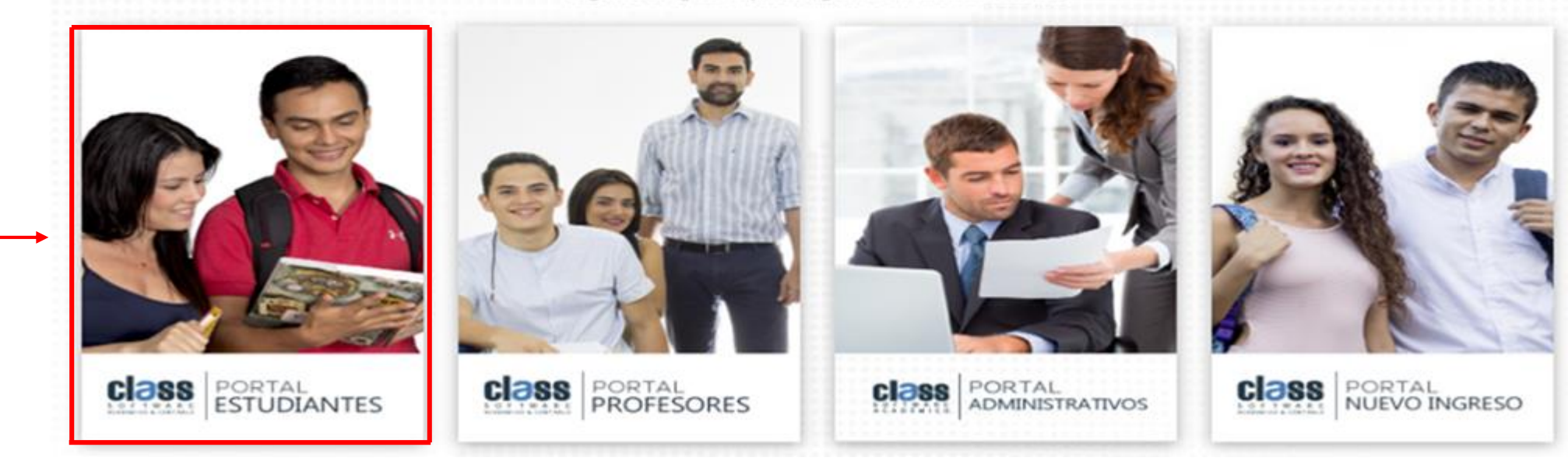

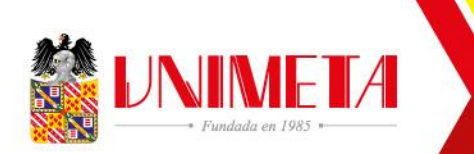

## Portal de ingresó a la plataforma Class - Estudiantes.

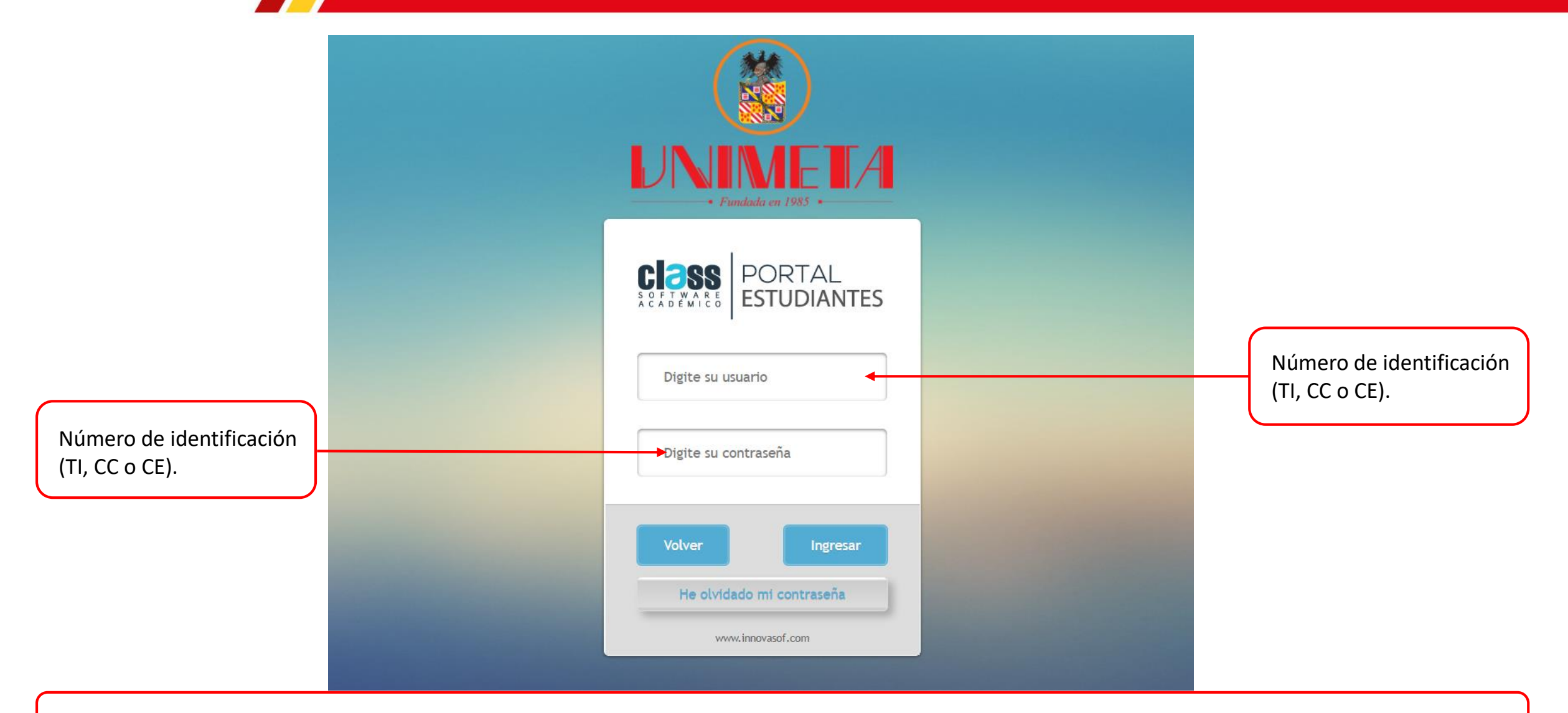

*Nota: Al ser estudiante nuevo su contraseña será el número de identificación, se recomienda que al ingresar se cambie la contraseña*.

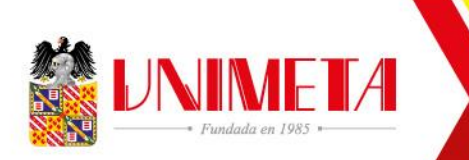

### Ver las calificaciones de las asignaturas.

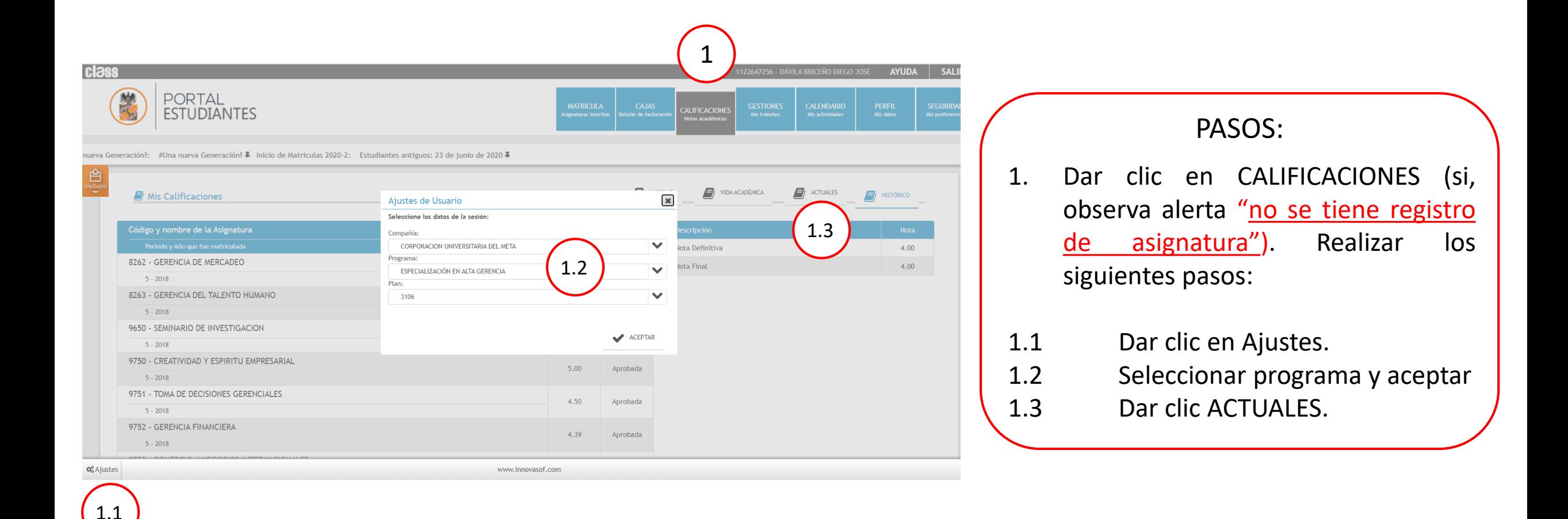

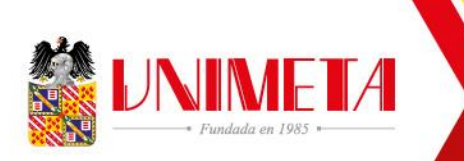

### Revisar Calificaciones.

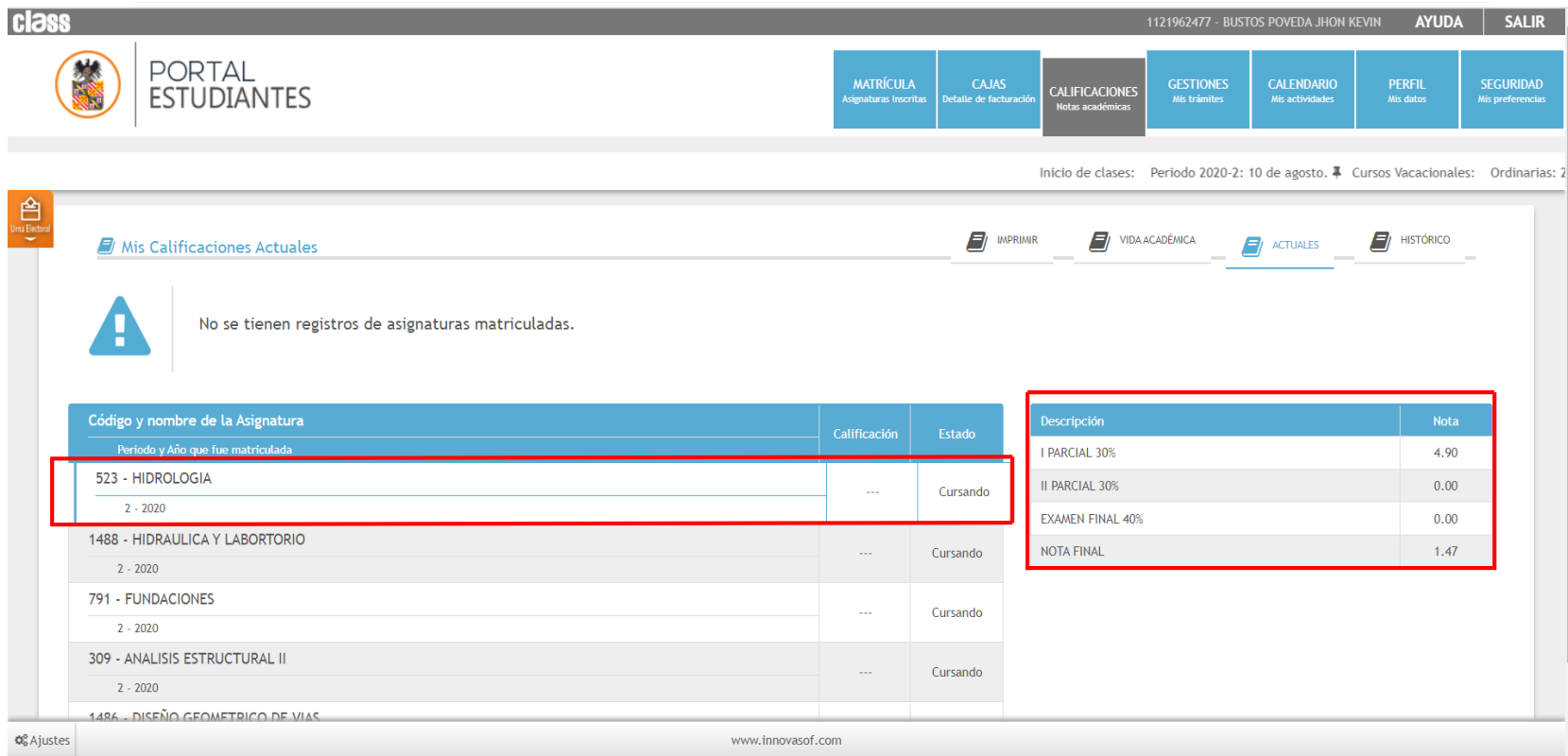

Seleccionar la asignatura de la cual requiera ver la nota. Dar clic, luego se despliega:

Descripción y las notas registradas.

**Inscripción de asignatura para el período 2021 – 1.**

 $-80e$ 

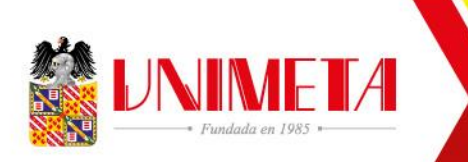

## Registró de Asignaturas.

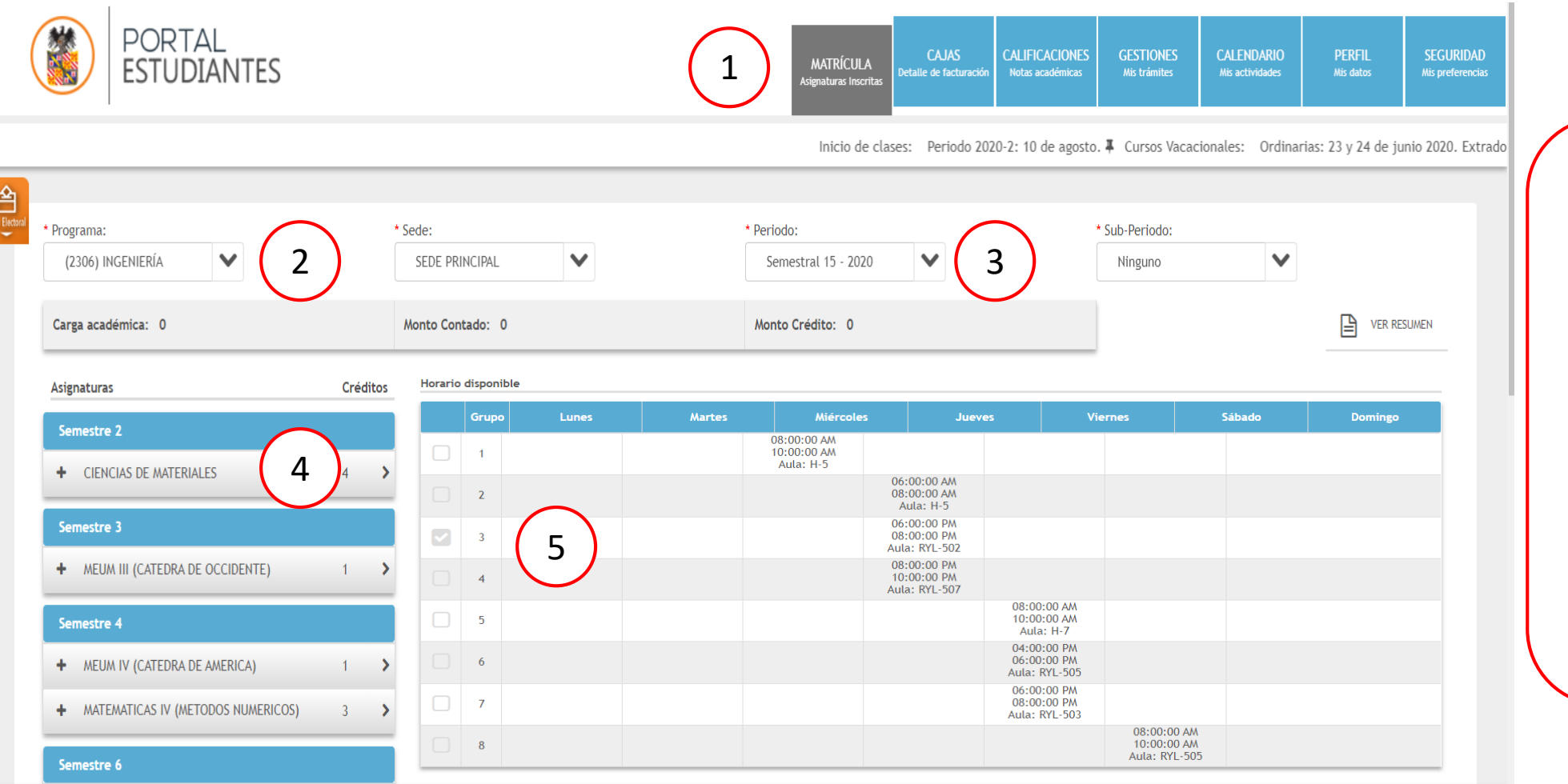

#### Para inscribir asignaturas:

- 1. Clic MATRÍCULA
- 2. Seleccionar el programa
- 3. Seleccionar período (Semestral 1-2021)
- 4. Seleccionar la asignatura
- 5. Seleccionar el horario y dar clic en ACEPTAR

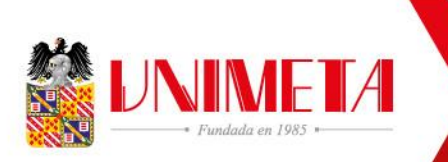

### Recibos de Pago.

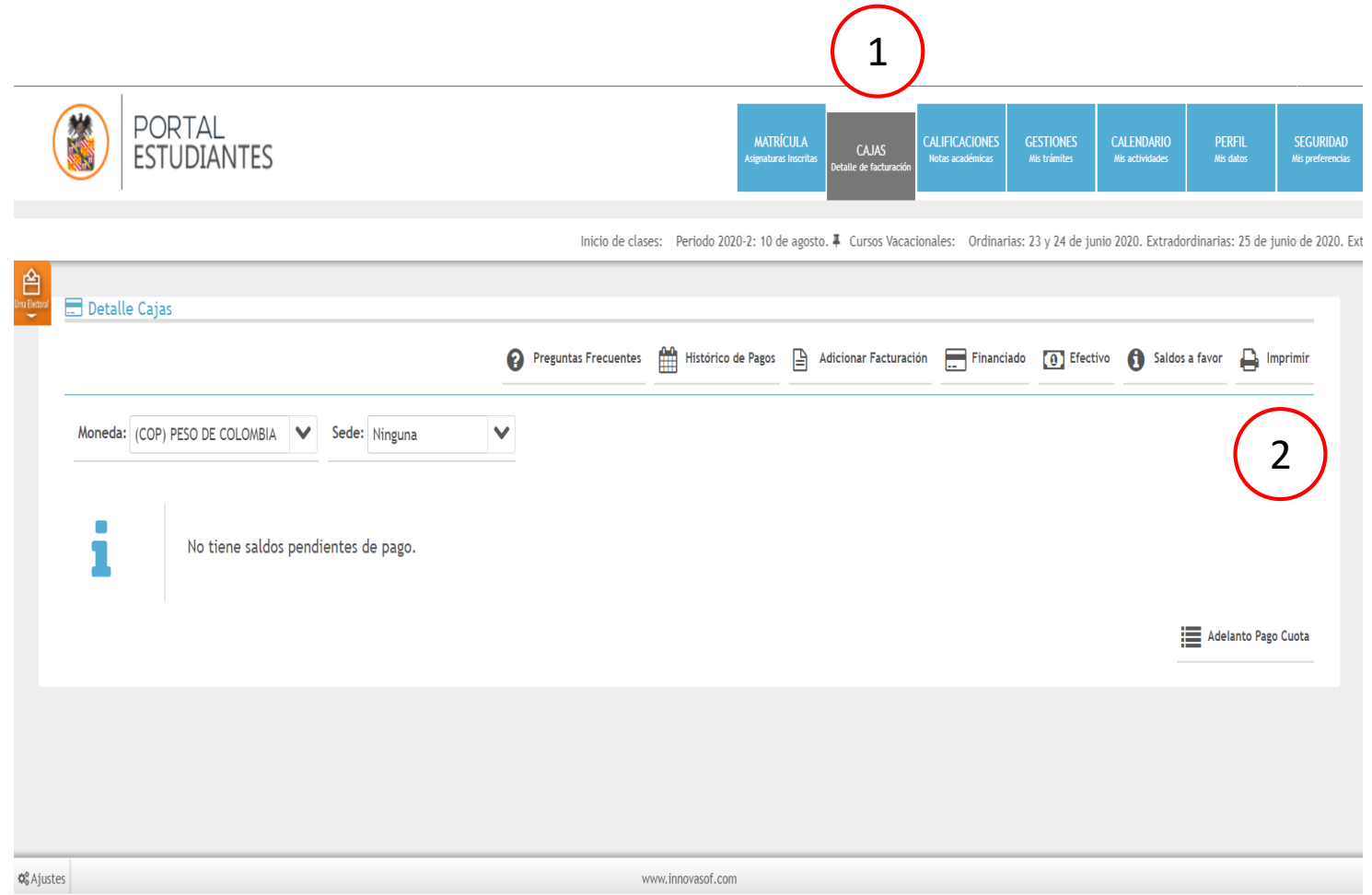

Cargadas las asignaturas:

- 1. Dar clic en CAJAS (se observa en la descripción el cobro por semestre).
- 2. Dar clic en Imprimir (Descarga en formato PDF el recibo).

En caso de pago de matrícula a través de crédito contactarse con Tesorería: [actualizaciontesoreria@unimeta.edu.co](mailto:actualizaciontesoreira@unimeta.edu.co)

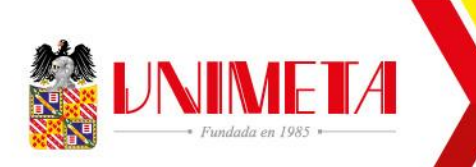

Soporte Departamento de Registró Académico

# [registroacademico@unimeta.edu.co](mailto:registroacademico@unimeta.edu.co)

# [auxiliarregistroacademico@unimeta.edu.co](mailto:auxiliarregistroacademico@unimeta.edu.co)

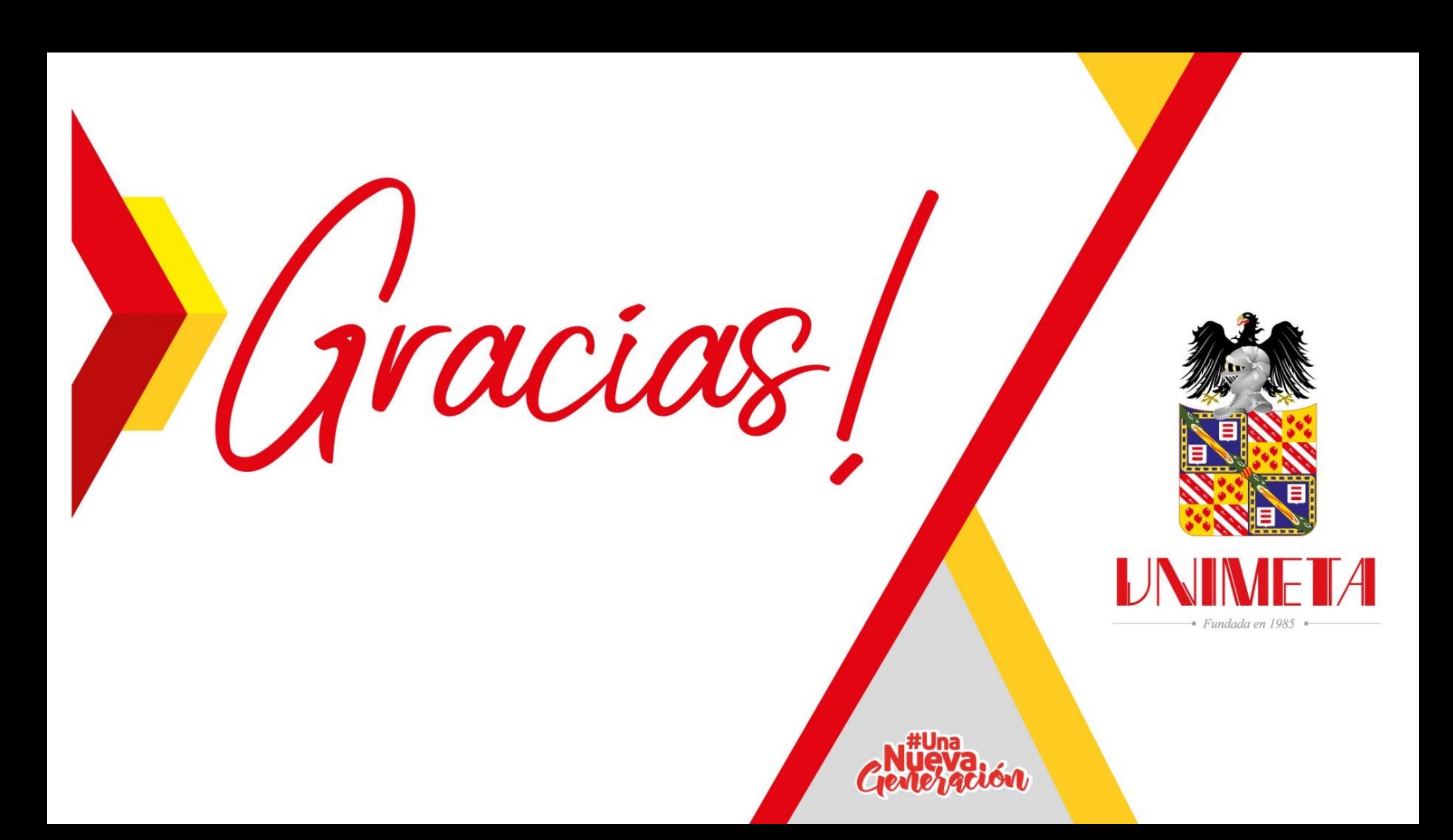